# **Einweisung SLA 3D-Drucker**

Für den 3D-Drucker **FormLabs Form2**

**Nur eingewiesene Benutzer dürfen den Drucker selbstständig benutzen**, um teure Beschädigungen zu vermeiden. Wenn du noch nicht eingewiesen bist, frage einen Betreuer. Er erklärt dir die Bedienung und lässt dich unter Aufsicht dein gewünschtes Teil ausdrucken. Wenn du alles verstanden hast, darfst auch du dann die Einweisung unterschreiben und den Drucker in Zukunft selbstständig verwenden.

## <span id="page-0-0"></span>**1 Regeln und Hinweise**

Für die Benutzung ist es wichtig, dass du folgende Hinweise beachtest:

- Die Materialien sind gesundheitsschädlich **Schutzbrille und Nitrilhandschuhe tragen!**
- Obwohl das 3D-Drucken unter den Begriff "Rapid Prototyping" fällt, kann ein Druckteil je nach Größe und Präzision gut mehrere Stunden bis Tage dauern. Betreuer und die Software helfen dir, die Dauer abzuschätzen.
- Wenn du nicht bis zum Ende deines Drucks da sein kannst, frage vorher einen Betreuer und hinterlasse einen Zettel mit deinem Namen und deinen Kontaktdaten.
- Anleitung ist exakt zu beachten. Wenn du nicht weiter weißt oder dir unsicher bist, frag einen Betreuer.
- Drucker nach Beendigung des Druckes in Ruhezustand versetzen.
- Materialwechsel, Pflege und Wartung darf **nur von einem Betreuer** durchgeführt werden.
- **Bezahlen bitte nicht vergessen!**

#### <span id="page-0-1"></span>**1.1 Gefahren für Mensch und Maschine**

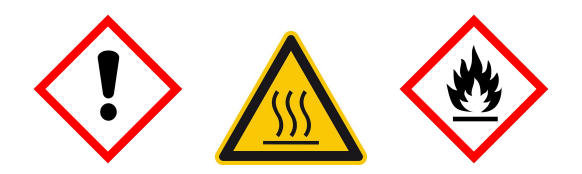

- **Achtung:** Sowohl das verwendete Kunstharz als auch Isopropylalkohol sind gesundheitsschädlich. Bitte Haut- und Augenkontakt, Verschlucken und einatmen der Dämpfe vermeiden.
- **Achtung:** Sowohl beim Umgang mit dem Kunstharz also auch beim Umgang mit Isopropylalkohol für die Nachbehandlung des Druckteils sind Nitrilhandschuhe zu tragen.
- **Achtung:** Isopropylalkohol ist leicht entflammbar. Rauchen und Umgang mit offenen Flammen und Zündquellen sind in der Nähe verboten.
- **Achtung:** Der Harztankträger ist das Heizelement des Harzes und kann während des Druckens heiß werden.

• Ausdrucke sind **nicht** lebensmittelecht oder biokompatibel, weil sie auch nach Nachbehandlung noch Spuren des Rohmaterials enthalten können. Trinkbecher oder Armbanduhren sind also keine gute Idee.

#### <span id="page-1-0"></span>**1.2 Persönliche Schutzausrüstung**

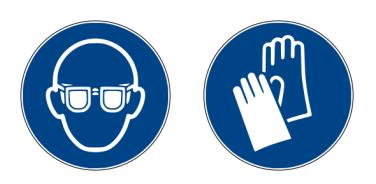

Bei allen Arbeiten am Drucker und bei der Nachbearbeitung der Teile sind zu tragen:

- **Schutzbrille**
- **Nitril-Einweghandschuhe**

Erst nach Waschen und Nachbelichten dürfen die Teile auch ohne Handschuhe angefasst werden. Vorher können sich noch Reste des Rohmaterials an der Oberfläche befinden.

FAU FabLab

# **Inhaltsverzeichnis / Arbeitsablauf**

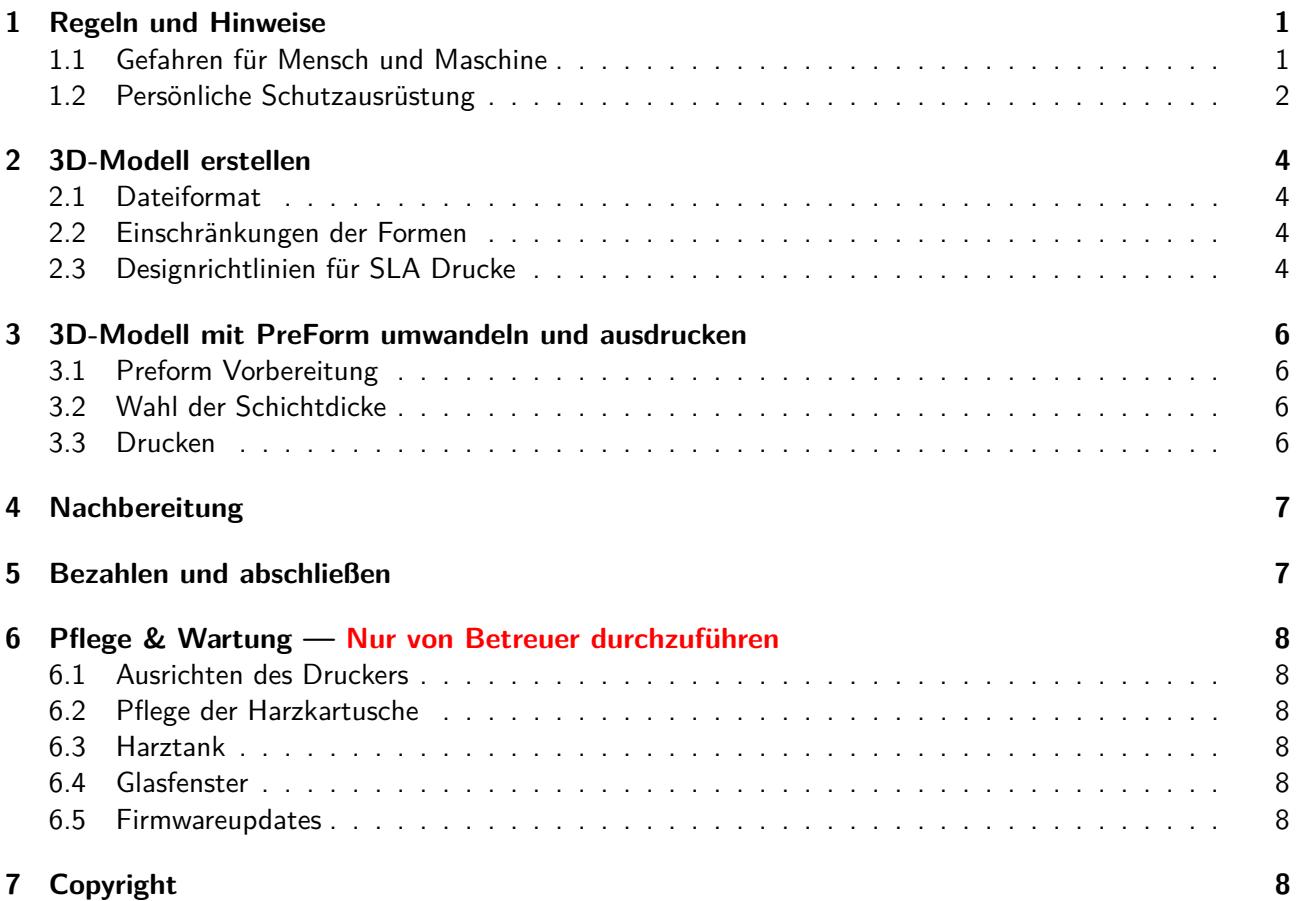

## <span id="page-3-0"></span>**2 3D-Modell erstellen**

#### <span id="page-3-1"></span>**2.1 Dateiformat**

Im STL-Dateiformat, Einheit: Millimeter. Alle gängigen 3D-Programme haben einen STL-Export.

- auf [Thingiverse.com](https://thingiverse.com) gibt es viele vorgefertigte Modelle, als Grundlage oder gleich zum fertig ausdrucken.
- oder erstelle ein Modell mit einem Programm deiner Wahl

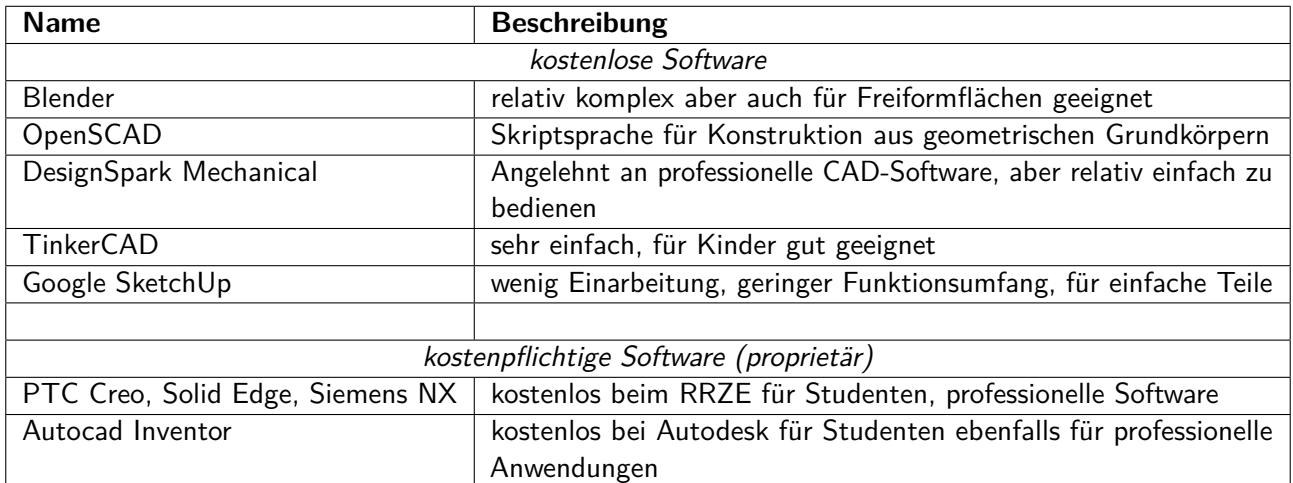

#### <span id="page-3-2"></span>**2.2 Einschränkungen der Formen**

#### • **Bauraum**

 $L \times B \times H$ : 145 mm  $\times$  145 mm  $\times$  175 mm

#### • **Große Druckteile**

Aufgrund der langen Druckdauer und bisher fehlender Erfahrung mit großen Drucken, empfehlen wir Objekte kleiner als  $100 \times 100 \times 50 \,\text{mm}^3$  (L  $\times$  B  $\times$  H).

#### • **Stützstrukturen**

Damit Druckteile sinnvoll gedruckt werden können, müssen Stützstrukturen verwendet werden. Die Software erzeugt hierbei ein loses Geflecht an Verbindungen zu Überhängen und Brücken, die sich nach dem Ausdrucken mit einer Zange oder einem Skalpell entfernen lassen.

• **Ablösewanne**

Durch die Verwendung von Stützstrukturen wird automatisch eine sogenannte Ablösewanne unter dem Objekt generiert. Diese erleichtert das Ablösen von der Buildplattform. Auf dem Rand der Ablösewanne wird zusätzlich der Dateiname der STL-Datei gedruckt.

#### <span id="page-3-3"></span>**2.3 Designrichtlinien für SLA Drucke**

Die folgenden Designrichtlinien helfen dir dein Druckteil für den Form2 zu optimieren und beschreiben welche Mindestwerte für den Formlabs-Drucker empfohlen werten. Obwohl das über- bzw. unterschreiten der Werte nicht verboten ist, empfiehlt es sich, dies nur zu tun wenn es ein konkreter Grund erzwingt, und auch dann nur mit Bedacht.

**Hinweis:** Die folgenden Richtlinien gelten für das Drucken mit dem transparenten Kunstharz bei 100 *µm*. Bei anderen Kunstharzen und anderen Schichtdicken gibt es möglicherweise Abweichungen.

• **Mindestdicke von gestützten Wänden:** 0,4 mm

**Hinweis:** Gehe beim Nachbearbeiten von dünnen Wänden vorsichtig vor, da diese das Isopropanol absorbieren und anschwellen können. Dies kann zu Verformungen führen, deshalb das Druckteil nur kurz zum waschen eintauchen.

- **Mindestdicke nicht gestützter Wände:** 0,6 mm
- **Maximale Länge nicht gestützter Überhänge:** 1,0 mm
- **Mindestwinkel für nicht gestützte Überhänge:** 19◦ von der Ebene
- **Maximale horizontale Stützbrücke:** 21 mm
- **Mindestdurchmesser von vertikalen Drähten:** 1,5 mm

**Hinweis:**Gehe beim Nachbearbeiten von vertikalen Drähten vorsichtig vor, da diese das Isopropanol absorbieren und anschwellen und geschwächt werden. Dies kann zu Verformungen oder dem Abbruch des Drahtes führen, deshalb das Modell nur kurz zum waschen eintauchen.

- **Mindestwert für geprägte Details:** 0,1 mm
- **Mindestwert für eingravierte Details:** 0,4 mm
- **Mindestabstand zwischen mehreren Druckteilen:** 1 mm
- **Mindestdurchmesser für Aussparungen:** 0,5 mm
- **Hohlkörper**

Abflussmöglichkeiten für das verbleibende Kunstharz vorsehen, da dieses im Inneren verbleibt. Aufgrund der Viskosität des Harzes sollten diese Öffnungen einen Durchmesser von mindestens 3,5 mm aufweisen.

**FAU FabLab** 

## <span id="page-5-0"></span>**3 3D-Modell mit PreForm umwandeln und ausdrucken**

#### <span id="page-5-1"></span>**3.1 Preform Vorbereitung**

- Vor dem Druckt ist es notwendig, die STL-Datei mit einem eindeutigen Namen zu versehen, zum Beispiel "Max\_Mustermann\_E-Mail\_Dateiname".
- Programm "PreForm" öffnen und Drucker "PrettyTiger", auswählen und mit "Auswählen" bestätigen.
- · Mit Klick auf den Dialog "Datei" und anschließend mit "Öffnen" STL-Datei öffnen.
- Bei Bedarf das Druckteil mit den Schaltflächen skalieren, drehen und verschieben.
- Notwendige Stützstrukturen automatisch erstellen lassen, bei Bedarf händisch anpassen.

#### <span id="page-5-2"></span>**3.2 Wahl der Schichtdicke**

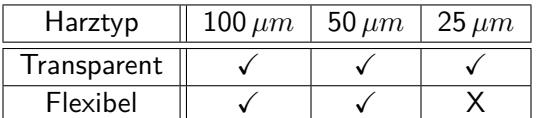

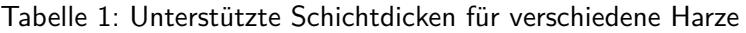

Die Wahl der Schichtdicke ist entscheidend für die Dauer der Druckzeit des Druckteils. Im Gegensatz zu FDM-3D-Druckern (z.B. Ultimaker) ist die Druckqualität kaum von der Schichtdicke abhängig (außer bei sehr kleinen Objekten). Unsere Empfehlung ist daher die 100 *µm* Schichtdicke zu verwenden. Im Vergleich zu 100 *µm* benötigt ein Druckteil in der Auflösung von 50 *µm* mindestens doppelt so lange, und ein Druck in der Schichtdicke 25 *µm* (falls verfügbar) dauert mindestens vier mal so lange.

#### <span id="page-5-3"></span>**3.3 Drucken**

- Zum Drucken des Objektes die orange Schaltfläche "Druckeinrichtung" öffnen.
- **Hinweis:** Notiere dir bitte die nun angezeigte kalkulierte Menge an Harz, die für dein Druckteil benötigt wird. Diese ist notwendig, um deinen Druck bezahlen zu können.
- In diesem Dialog ist vor dem Senden der Name des Druckteils zu deklarieren. Hier bitte mindesens Name und E-Mail-Adresse angeben, am besten auch noch die Telefonnummer.
- Nach erfolgreichem Senden befindet sich das Druckteil nun auf dem Drucker selbst. Hierzu einfach den Anweisungen auf dem Bildschirm des Form2 folgen bis der Druck gestartet ist.
- Wenn du nicht bis zum Ende deines Drucks da sein kannst, frage vorher einen Betreuer und hinterlasse einen Zettel mit deinem Namen und deinen Kontaktdaten.

## <span id="page-6-0"></span>**4 Nachbereitung**

Nach erfolgreichem Druck kann nun mit der Nachbearbeitung des Druckteils begonnen werden.

**Hinweis:** Ab diesen Zeitpunkt muss die vorgeschriebene Schutzausrüstung (Schutzbrille, Handschuhe) getragen werden.

- 1. Die ganze Konstruktionsplattform lösen.
	- Hebel an der Oberseite lösen und Konstruktionsplattform zu sich hin ziehen und herausnehmen.
	- Orangene Haube des Druckers wieder verschließen, sonst kann es zu Verunreinigungen des Harzes im Tank kommen.
- 2. Konstruktionsplattform mit dem gedruckten Teil nach oben in die Haltevorrichtung einschieben.
- 3. Entfernen des Druckteils mit dem Ablösewerkzeug.
	- Mit dem Ablösewerkzeug unter die angewinkelte Kante der Basis und anschließend hebeln bis sich der Druck löst.
	- **Hinweis:** Bitte dabei möglichst schonend mit der Kostruktionsplattform umgehen.
	- Ist das Druckteil gelöst muss die Kostruktionsplattform wieder in den Drucker eingesetzt werden.
- 4. Das gelöste Druckteil im Bad 1 schwenken
	- max. 30 Sekunden
- 5. Das Druckteil im Bad 2 einweichen
	- max. 10 Minuten
	- **Hinweis:** Bei filigranen Teilen diesen Schritt überspringen
- 6. Nachhärtung
	- Das Druckteil wird durch den UV-Anteil im Umgebungslicht über die nächsten 24 Stunden komplett aushärten
	- Bei Bedarf kann man dieses Aushärten mit Hilfe von UV-Licht beschleunigen, hierbei reichen ca. 15 Minuten im Belichter
	- Erst danach ist die Oberfläche des Drucks als "ungefährlich" anzusehen.
- 7. Entfernen der Stützstrukturen

## <span id="page-6-1"></span>**5 Bezahlen und abschließen**

Nach der Nachbearbeitung des Druckteils ist die Arbeitsfläche aufzuräumen und dem Nächsten den Platz frei zu machen, und, sofern noch nicht geschehen, das verbrauchte Harzvolumen am Drucker abzulesen und zu notieren. Falls keine weitere Person drucken will ist der Form2 in Ruhezustand zu versetzen. Dies geschieht durch Drücken und Halten der Drucktaste für 6–10 Sekunden, bis die Anzeige erlischt.

Abgerechnet wird das Druckteil am Kassenterminal, hierzu ist das abgelesene Volumen Harz in *ml* zu kennen, und am Kassenterminal auf ganze *ml* aufgerundet zu bezahlen.

## <span id="page-7-0"></span>**6 Pflege & Wartung — Nur von Betreuer durchzuführen**

#### <span id="page-7-1"></span>**6.1 Ausrichten des Druckers**

Der Form2 muss, um fehlerfrei drucken zu können, nivelliert sein. Hierzu gibt es ein Eintrag im Einstellungsmenü des Druckers.

Ist der Drucker nicht nivelliert, so ist dieser Menüeintrag auszuwählen und den Anweisungen auf dem Bildschirm zu folgen. Zum justieren wird das runde Nivellierwerkzeug benötigt. Dieses schiebt man unter die jeweilige Ecke und dreht es im Uhrzeigersinn um den Drucker tiefer, und gegen den Uhrzeigersinn um ihn höher zu stellen.

Weitere Informationen dazu auf der Supportseite des Herstellers.

<https://support.formlabs.com/hc/de/articles/115000013164-Den-Form-2-nivellierens>

#### <span id="page-7-2"></span>**6.2 Pflege der Harzkartusche**

Die Harzkartusche muss ungefähr alle zwei Wochen geschüttelt werden, damit das Kunstharz stets gut durchmischt ist. Dadurch erhöht sich die Druckqualität.

#### <span id="page-7-3"></span>**6.3 Harztank**

Der Harztank sollte regelmäßig von gereinigt werden. Anleitung dazu auf der Supportseite des Herstellers <https://support.formlabs.com/hc/de/articles/115000016184-Pflege-des-Harztanks>

#### <span id="page-7-4"></span>**6.4 Glasfenster**

Zur Reinigung des Glasfensters unter dem Harztanks bei Verschmutzung durch Schlieren oder Fingerabdrücken siehe:

<https://support.formlabs.com/hc/de/articles/115000016204-Reinigung-des-optischen-Glasfensters>

#### <span id="page-7-5"></span>**6.5 Firmwareupdates**

In regelmäßigen Abständen kommt es vor, dass die Firmware des Druckers zu updaten ist. Eine Anleitung findet sich hierbei auf der Website des Herstellers.

[https://support.formlabs.com/hc/de/articles/115000013690-Firmwareupdate-durchführen](https://support.formlabs.com/hc/de/articles/115000013690-Firmwareupdate-durchf�hren)

# <span id="page-7-6"></span>**7 Copyright**

**Verbreiten und Bearbeiten dieser Inhalte ist ausdrücklich erwünscht**, du musst (in der Regel) nur

- Quelle und Lizenz korrekt angeben, wie etwa: FAU FabLab et al.: Einweisung FormLabs Form2, [https://github.com/fau-fablab/FormLabs\\_](https://github.com/fau-fablab/FormLabs_Form2_Einweisung) [Form2\\_Einweisung](https://github.com/fau-fablab/FormLabs_Form2_Einweisung), Lizenz CC-BY-SA 3.0, <https://creativecommons.org/licenses/by-sa/3.0/>.
- das neue (gesamte) Dokument auch unter dieser Lizenz veröffentlichen.

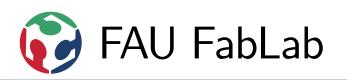

Dieses Dokument "Einweisung FormLabs Form2" des FAU FabLab und weiterer Autoren ist, bis auf besonders gekennzeichnete Stellen, lizenziert unter einer Creative Commons Namensnennung – Weitergabe unter gleichen Bedingungen 3.0 Unported Lizenz. Um eine Kopie dieser Lizenz zu sehen, besuchen Sie <http://creativecommons.org/licenses/by-sa/3.0/>.

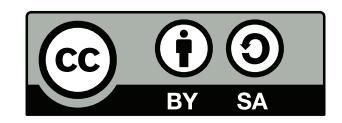

Quelltext und Liste der Autoren auf GitHub: [https://github.com/fau-fablab/FormLabs\\_Form2\\_Einweisung](https://github.com/fau-fablab/FormLabs_Form2_Einweisung). Verbesserungsvorschläge gerne auch an [kontakt@fablab.fau.de.](mailto:kontakt@fablab.fau.de)

Hinweis zu Sicherheitseinweisungen: Bitte beachte, dass Arbeitsschutz nicht per Copy-Paste erledigt werden kann, sondern jede Einweisung kritisch überprüft und auf den jeweiligen Einsatzzweck angepasst werden muss.

Dieses Dokument stammt aus fau-fablab/FormLabs\_Form2\_Einweisung@950497e.